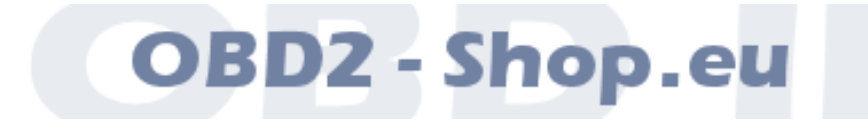

Benutzerhandbuch

# WBH USB 8.0

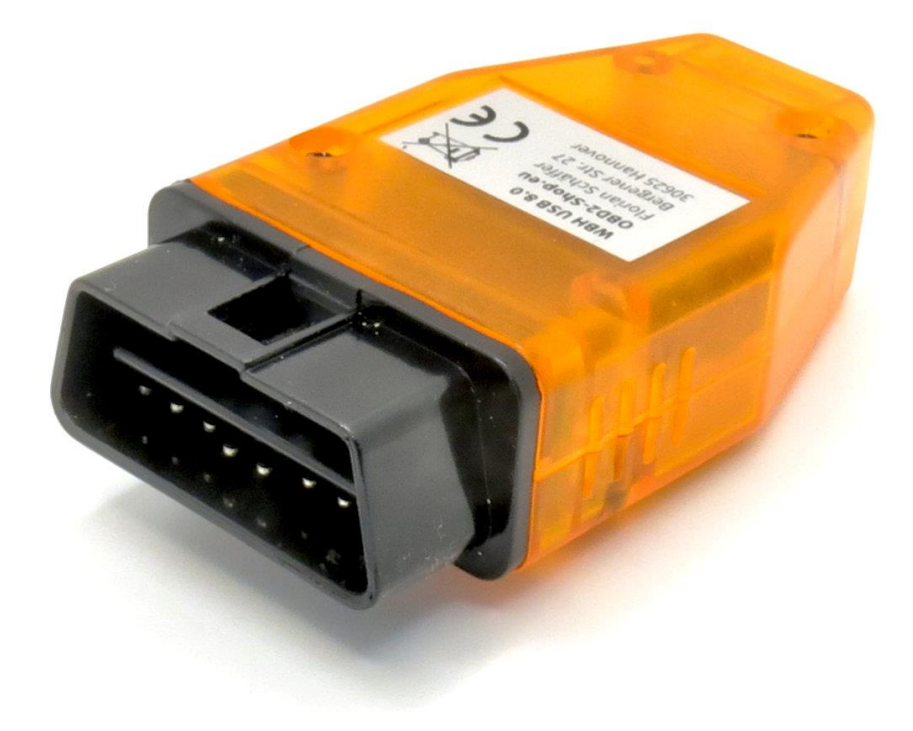

Handbuchversion: 1.0 Juli 2024

[http://www.obd2-shop.eu](http://www.obd2-shop.eu/)

Hersteller: OBD2-Shop.eu (Dipl.Inf. (FH) Florian Schäffer, Bergener Str. 27, 30625 Hannover)

Die Konformitätserklärung kann schriftlich beim Hersteller angefordert werden.

Das gezeigte Produkt WBH USB 8.0 ist gemäß ElektroG/WEEE registriert. WEEE-Registrierungsnummer: DE84758259

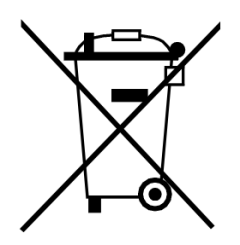

Bitte heben Sie dieses Dokument sorgfältig zusammen mit dem Gerät auf.

Wenn dieses Produkt entsorgt werden soll, darf dies keinesfalls mit dem normalen Hausmüll geschehen. Elektro- und Elektronikmüll muß gemäß der WEEE-Richtlinie (2002/96EU) gesondert entsorgt werden. Private Haushalte innerhalb der EU können Ihre gebrauchten Geräte kostenfrei bei speziellen Recyclingstationen abgeben. In bestimmten Mitgliedsstaaten können Sie die Geräte auch bei dem Händler wieder abgegeben, bei dem sie gekauft wurden.

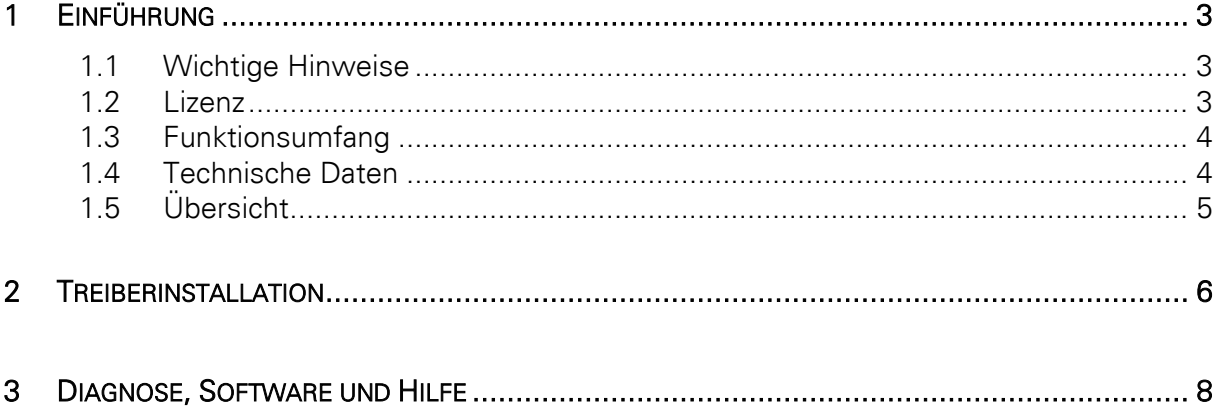

## <span id="page-2-0"></span>1 Einführung

#### <span id="page-2-1"></span>1.1 Wichtige Hinweise

Es wird keine Funktionsgarantie für die Hard- und Software übernommen. Es wird keine Haftung für fehlerhafte Funktionen und deren Folgen (beispielsweise an Hard- und Software oder am Fahrzeug) übernommen.

Achten Sie auf Ihre Sicherheit und die anderer Verkehrsteilnehmer! Hantieren Sie nicht mit der Hard-/Software herum, während Sie fahren. Das Gerät ist nicht für den Betrieb im öffentlichen Straßenverkehr zugelassen.

Manipulationen an Steuergeräten im Fahrzeug können irreversible Schäden hervorrufen und die Verkehrssicherheit beeinträchtigen. Führen Sie nur Funktionen aus, bei denen Sie sich über die Wirkung im Klaren sind.

Konsultieren Sie immer das Original Reparaturhandbuch des Herstellers zur Interpretation von Fehlermeldungen und um erlaubte Änderungsparameter in Erfahrung zu bringen.

Betreiben Sie Ihren PC oder Laptop für die Diagnose nicht über einen Spannungswandler/Ladegerät, welches aus dem Bordnetz des Fahrzeugs versorgt wird. Es können Masseschelifen auftreten, die zur Zerstörung von Hardware führen können. Nutzen Sie einen Akku oder eine externe Quelle für Netzspannung.

Die Informationen im vorliegenden Handbuch werden ohne Rücksicht auf einen eventuellen Patentschutz veröffentlicht. Der Autor kann für fehlerhafte Angaben und deren Folgen weder eine juristische Verantwortung noch irgendeine Haftung übernehmen.

#### <span id="page-2-2"></span>1.2 Lizenz

Dieses Dokument darf nicht im gewerblichen oder kommerziellen Rahmen komplett oder teilweise weitergegeben und/oder vervielfältigt werden. Jegliche Weitergabe komplett oder teilweise auf Datenträgern, in gedruckter Form oder als Download ist untersagt.

### <span id="page-3-0"></span>1.3 Funktionsumfang

Das Diagnoseinterface dient der Fahrzeugdiagnose an PKW und leichten Nutzfahrzeugen mit einer Bordspannung von 12 V aus dem VAG-Konzern (VW, Audi, Skoda, Seat etc.) mit den Protokollen KW1281 und KW2000 (K-Leitung und CAN TP 2.0). Fahrzeuge mit 24 V (LKW) dürfen nicht angeschlossen werden. Das Diagnoseinterface unterstützt die Diagnoseleitungen K und L (nur zur Initialisierung) sowie CAN. Das Gerät kann Rohdaten vom CAN Bus empfangen (Sniffer Modus) und Daten senden (SAE J1962/ISO 15031 Standardbelegung CAN High: Pin 6, CAN Low: Pin 14).

Zum Betrieb des Interface muß auf dem PC ein USB-Treiber installiert werden. Zum Lieferumfang gehört keine Diagnosesoftware. Diese wird unabhängig angeboten.

Kern des Diagnoseinterface ist der Mikrocontroller WBH-Diag Pro. Über den integrierten Bootloader kann die Firmware aktualisiert werden, wenn ein Update angeboten wird. Auf der Webseite zum Protokollinterpreterchip finden Sie weitere Informationen, die aktuelle Firmware und eine Installationsanleitung:<http://www.blafusel.de/obd/wbhdiagpro.html>

#### <span id="page-3-1"></span>1.4 Technische Daten

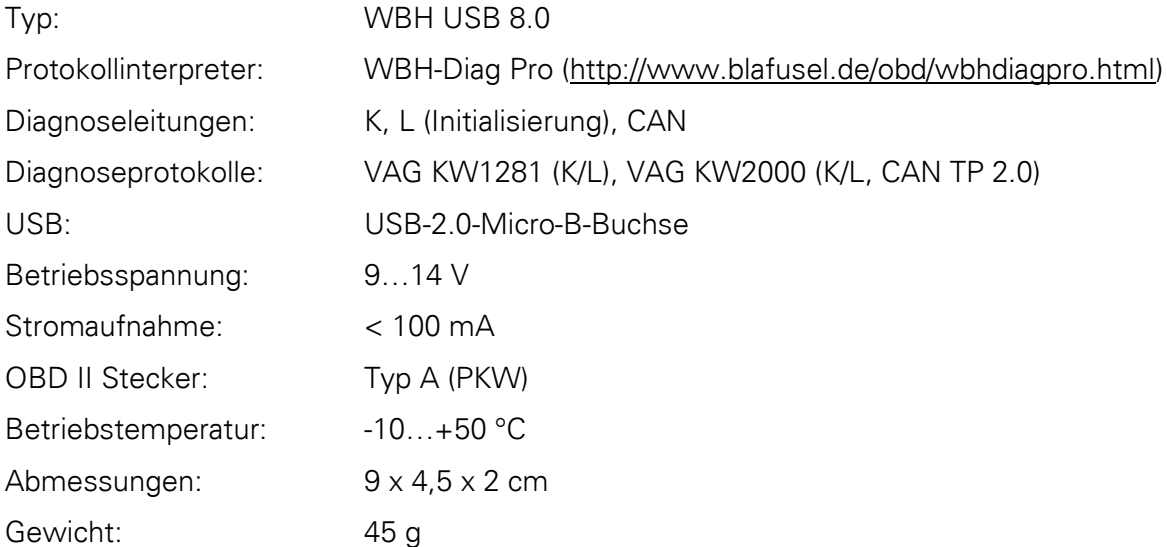

**Draufsicht Buchse** SAE J1962 / ISO 15031-3

#### Einführung

<span id="page-4-0"></span>1.5 Übersicht

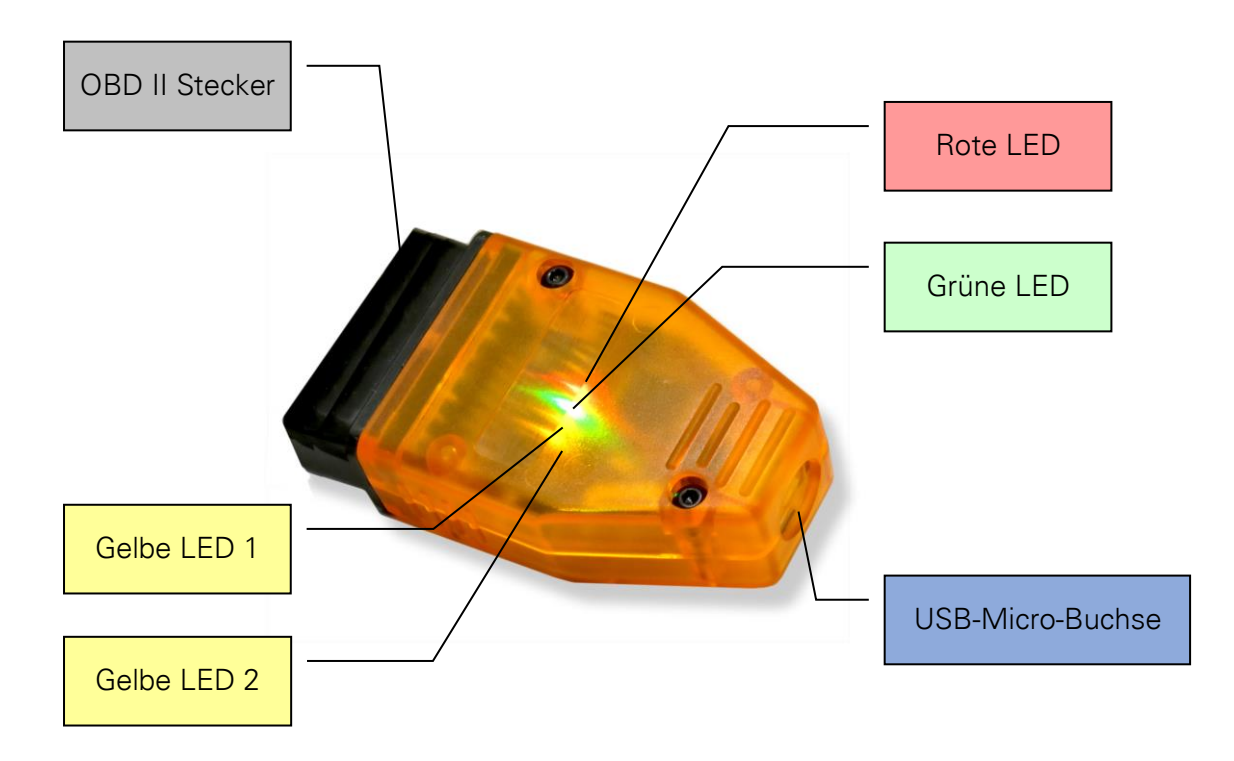

Sechs LEDs signalisieren alle wichtigen Zustände:

- Rote LED: Versorgungsspannung liegt an (Diagnoseschnittstelle).
- Grüne LED: Leuchtet sobald eine Verbindung zu einem Steuergerät im Fahrzeug aufgebaut wurde und diese Verbindung aufrecht gehalten wird.
- Gelbe LED 2: Blinkt, wenn Daten vom Interface an das Fahrzeug gesendet werden.
- Gelbe LED3: Blinkt, wenn das Interface Daten vom Fahrzeug empfängt.

## <span id="page-5-0"></span>2 Treiberinstallation

Zum Betrieb des Interface muß ein USB-Treiber installiert und ein virtueller COM-Port eingerichtet werden. Über diesen COM-Port kann dann die Diagnosesoftware auf das Interface zugreifen.

Um auf das Interface zugreifen zu können, ist auf dem System mit dem Interface ein Treiber für den USB-Chip CH340 einzurichten. In vielen Fällen ist dieser bereits installiert und das Interface kann direkt betrieben werden

1. Sie benötigen den zu Ihrem Betriebssystem passenden Treiber vom Hersteller WCH. Sie finden die Downloads auf der Webseite [https://www.wch.cn/downloads/CH341SER\\_EXE.html.](https://www.wch.cn/downloads/CH341SER_EXE.html) Die aktuelle Version beinhaltet Treiber für den CH341 und den CH340 etc. Details zur Installation finden Sie beim Hersteller des Treibers.

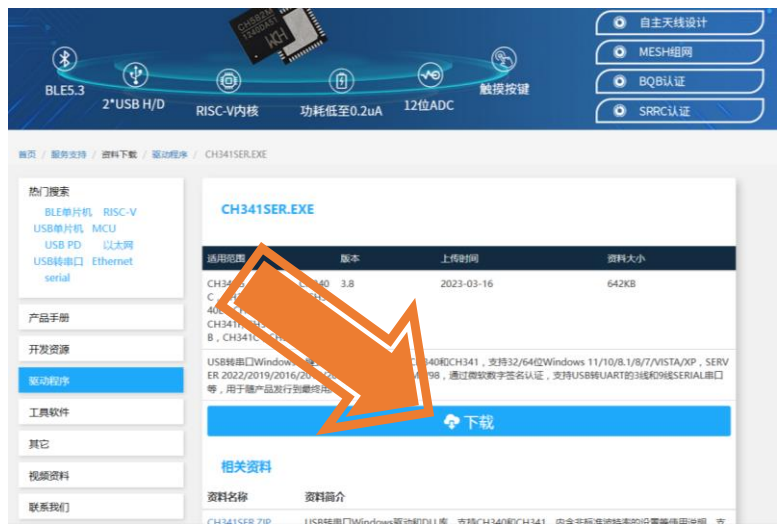

- 2. Laden Sie bspw. die Datei ch341.exe auf Ihren PC und starten Sie die Installation durch einen Doppelklick aus dem Explorer heraus.
- 3. Klicken Sie im Driver-Setup auf Install:

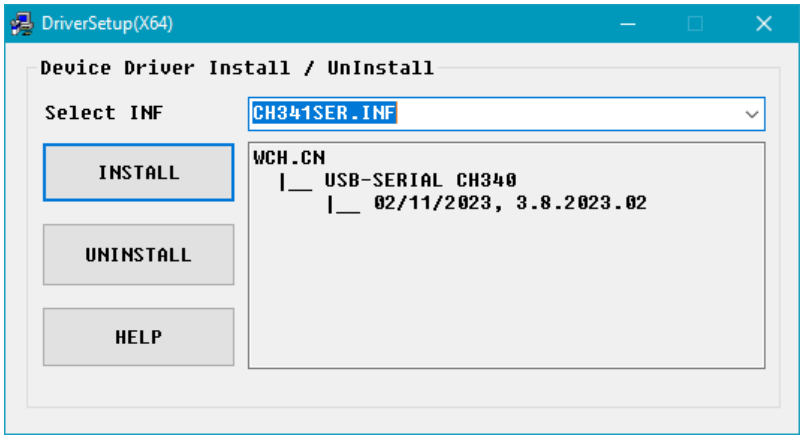

#### **Treiberinstallation**

4. Nach der Installation erscheint eine Erfolgsmeldung:

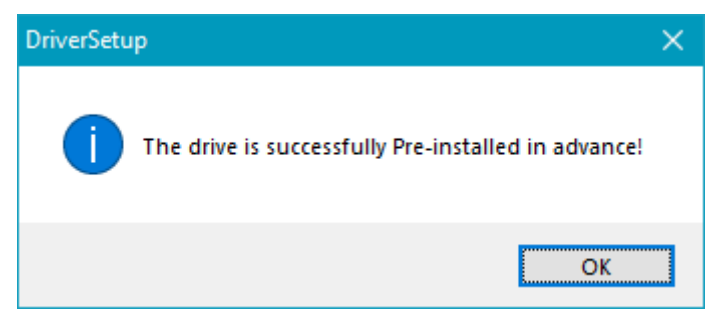

- 5. Sie können das Driver-Setup schließen.
- 6. Verbinden Sie das Interface über USB mit Ihrem PC.
- 7. Sie müssen ermitteln, welche virtuellen COM-Ports dem Gerät zugewiesen wurden. Öffnen Sie dazu den Geräte-Manager: <Windows>+<x>
- 8. Klappen Sie den Bereich Anschlüsse auf. Hinter dem Eintrag USB-SERIAL CH340 steht der vergebene virtuelle COM-Port. Benutzen Sie später einen anderen USB-Anschluß, kann es sein, daß ein anderer COM-Port zugewiesen wird.

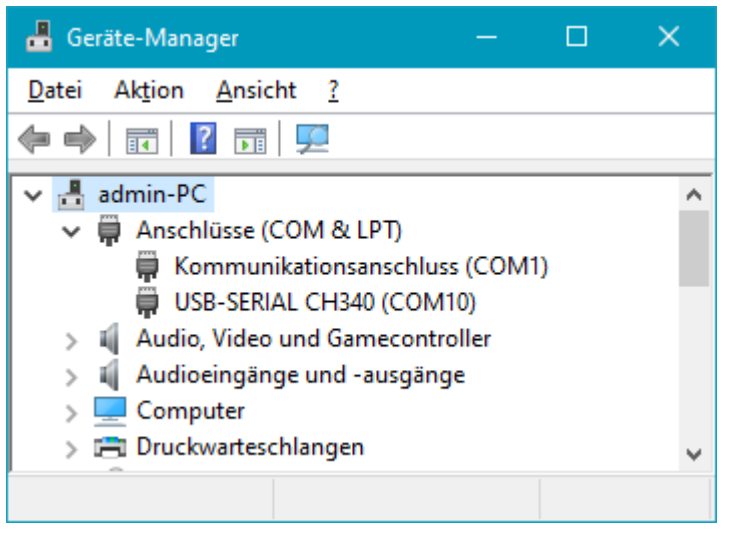

- 9. Sie können den Geräte-Manager schließen.
- 10. Ob Sie zuerst die USB-Verbindung herstellen oder das Interface in die OBD-Buchse im Auto stecken, ist egal.

## 3 Diagnose, Software und Hilfe

<span id="page-7-0"></span>Das Interface muß über ein USB-Kabel (Micro-USB) mit einem USB-Anschluß am PC verbunden werden.

Für die Fahrzeugdiagnose ist es notwendig, das Interface mit dem Fahrzeug zu verbinden. Stecken Sie es dazu einfach in die OBD-2 Buchse im Fahrzeug. Die Buchse finden Sie stets

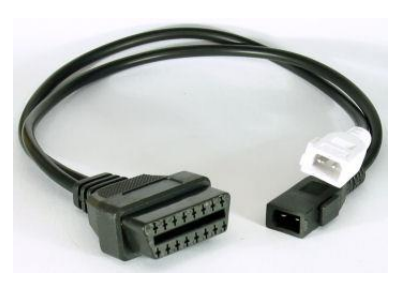

im Innenraum. Bei älteren Modellen kann es noch eine VAG 2x2 Buchse im Motorraum geben, für die es Adapterkabel gibt. Die rote LED im Diagnoseinterface leuchtet nun und zeigt an, daß das Interface mit Spannung versorgt wird.

> Für die meisten Diagnosefunktionen ist es notwendig, daß die Zündung im Fahrzeug eingeschaltet ist. Bei einigen Diagnosen ist zusätzlich noch ein Motorlauf erforderlich.

Mit der herstellerspezifischen Diagnose können Sie i. d. R. tiefgreifende Eingriffe vornehmen (Parameter ändern, Fehler diverser Steuergeräte auslesen und löschen, Serviceintervall zurücksetzten usw.). Für eine komplette Übersicht der Funktionen des Protokollinterpreters WBH-Diag Pro studieren Sie bitte das Datenblatt: [https://www.obd2-shop.eu/files/whh-diag](https://www.obd2-shop.eu/files/whh-diag-pro_datenblatt_3.8.pdf)[pro\\_datenblatt\\_3.8.pdf](https://www.obd2-shop.eu/files/whh-diag-pro_datenblatt_3.8.pdf)

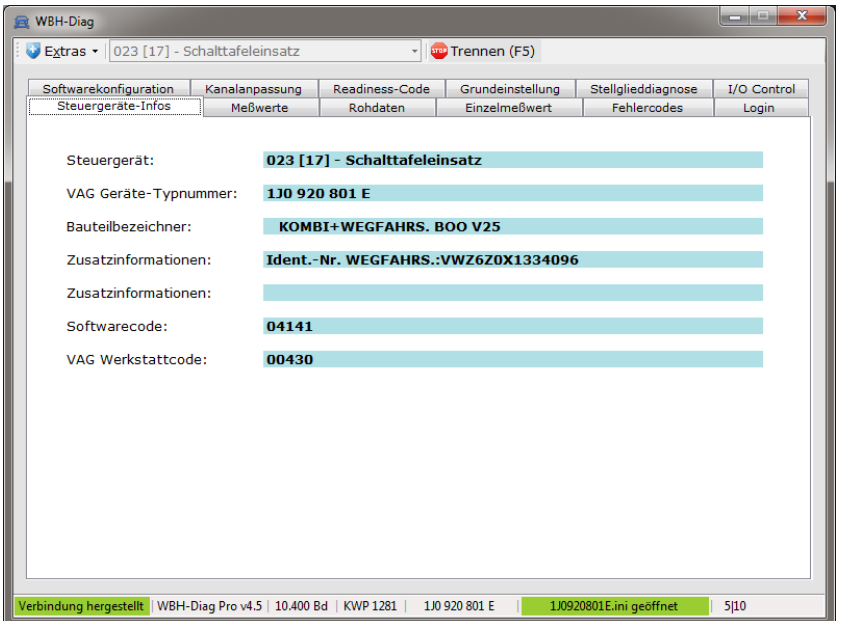

Kostenlose Diagnosesoftware: WBH-Diag [\(http://www.blafusel.de/ob](http://www.blafusel.de/obd/obd2_wbhdiag.html) [d/obd2\\_wbhdiag.html\)](http://www.blafusel.de/obd/obd2_wbhdiag.html). Es kann nur Software benutzt werden, die mit dem WBH-Diag Pro-Chip kompatibel ist. Alternativ können auch Befehle über ein Terminalprogramm genutzt werden. Mehr dazu finden Sie im Datenblatt zum WBH-Diag Pro-Chip.

Eine FAQ zum Thema finden Sie unter<http://www.obd2-shop.eu/faq.php>

Bitte beachten Sie die Hinweise und Anleitungen der Softwarehersteller zur Inbetriebnahme und zum Gebrauch. Für die Software von Fremdanbietern kann keine Hilfestellung geboten werden.

Wird das Gerät mit dem Auto verbunden oder mit Spannung versorgt, leuchtet die rote LED und die zwei gelben sowie die grüne LED blinken zehnmal. Anschließend ist das Gerät betriebsbereit. Auch nach einem Reset über die Firmware blinken die LEDs zehnmal.